## 臺東縣稅務局 印花稅彙總繳納-網路申報操作流程手冊

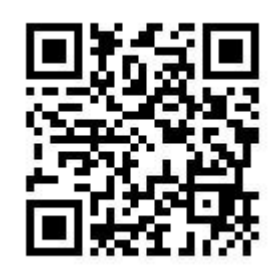

掃描即可進入申報畫面

操作上如有問題,可撥打免付費專線 0800-826969 或撥打 089-231600 轉分機 306

臺東縣稅務局 關心您

一、說明:

(一)經核准彙總總繳印花稅之憑證,應以每 2 個月為 1 期,分別於每年 1 月、3 月、5 月、7月、9月、11月之15日之前,自行核算應納或代扣印花稅款,填具繳款 書,逕向公庫繳納,並應於同期限內填具印花稅總繳申報表,向本局申報。

- (二)為避免印花稅案件之稅額計算不一造成彙總繳納之不平等待遇及奉財政部 106 年 4 月 24 日臺財稅字第 10600012320 號令,自 106 年 5 月起修訂彙總繳納申報(含網 路申報)報繳方式,單張憑證金額計算出稅額不足1元者,無需合併計算稅額,其 申報方式修訂說明如下:
	- 1.申報銀錢收據者,請區分為「銀錢收據(每張憑證 250 元以上)」及「銀錢收據 (每張憑證 249 元以下)」分別填報。
	- 2.申報承攬契據及押標金者,請區分為「承攬契據及押標金(每件憑證 1,000 元以 上)」及「承攬契據及押標金(每年憑證 999 元以下)」分別填報。
	- 3.申報買賣動產契據者,每件稅額 12 元。
- (三)「使用自製憑證印花稅總繳申報表」內容及說明一併修改。
- (四)採此次上傳申報檔方式之業者,請使用新檔案格式申報上傳;可於帳號登入後, 進入左側「功能選單\印花稅\彙總資料批次上傳」頁面,依提供之「彙總繳納上傳 申報檔格式」製作彙總繳納申報檔上傳申報資料。
- (五)相關資訊請至地方稅網路申報作業網站(https://net.tax.nat.gov.tw)【下載專 區】下載操作說明或批次上傳申報檔格式檔案參閱使用。
- 二、印花稅彙總繳納網路操作步驟:
- (一)進入地方稅網路申報作業系統
	- 1. 網址 [https://net.tax.nat.gov.tw](https://net.tax.nat.gov.tw/)
	- 2.選【娛樂印花申報業者】,點選【印花稅彙總繳納】

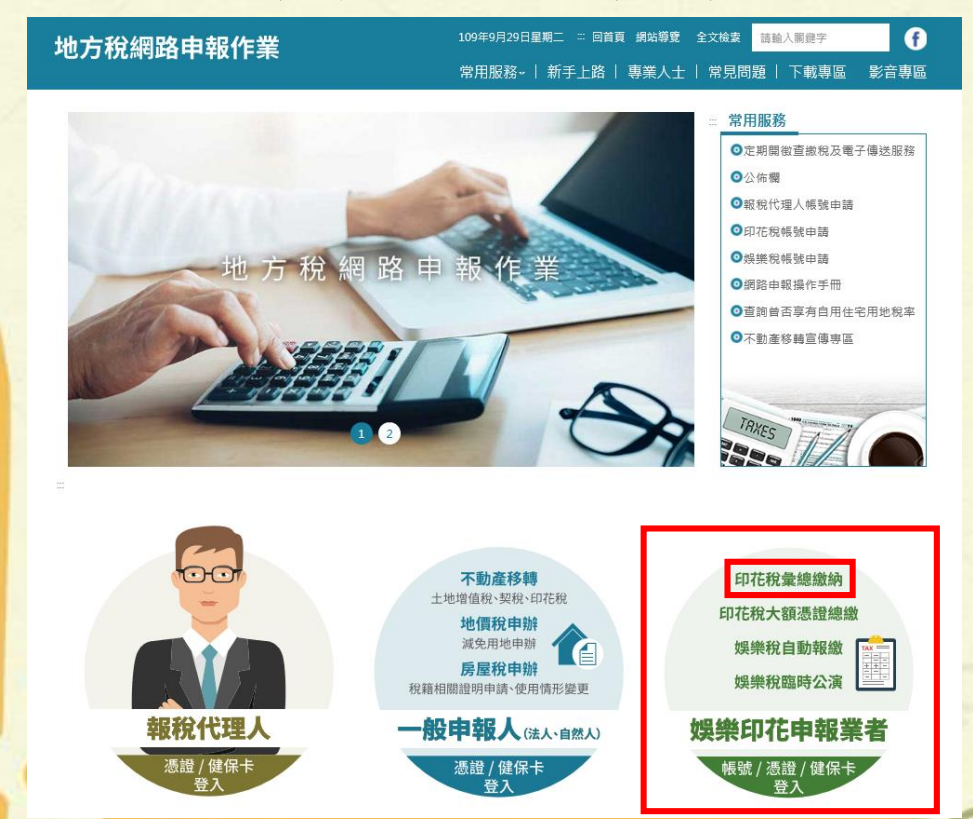

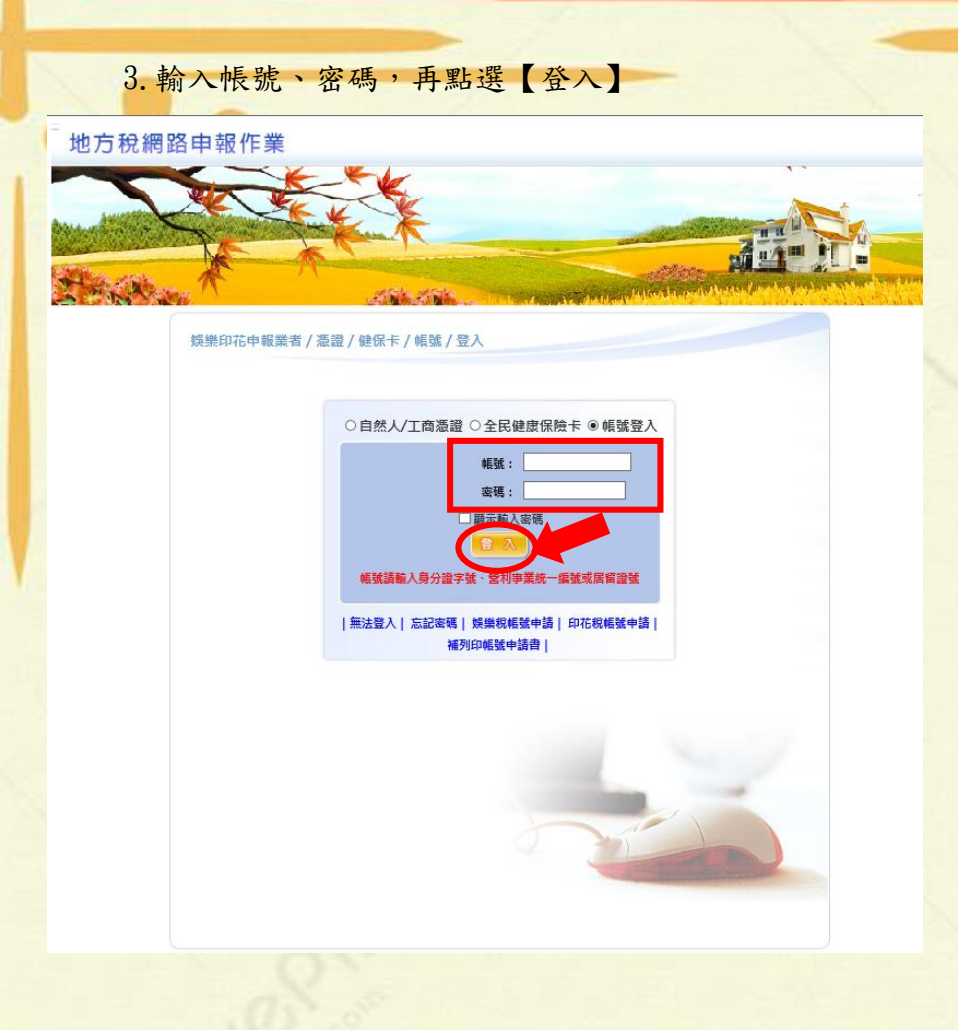

## (二)進入地方稅網路申報作業系統

1.點選左側功能選單【印花稅】,再點選【彙總繳納申報】顯示「LRX501\_彙總繳納

## 申報」畫面

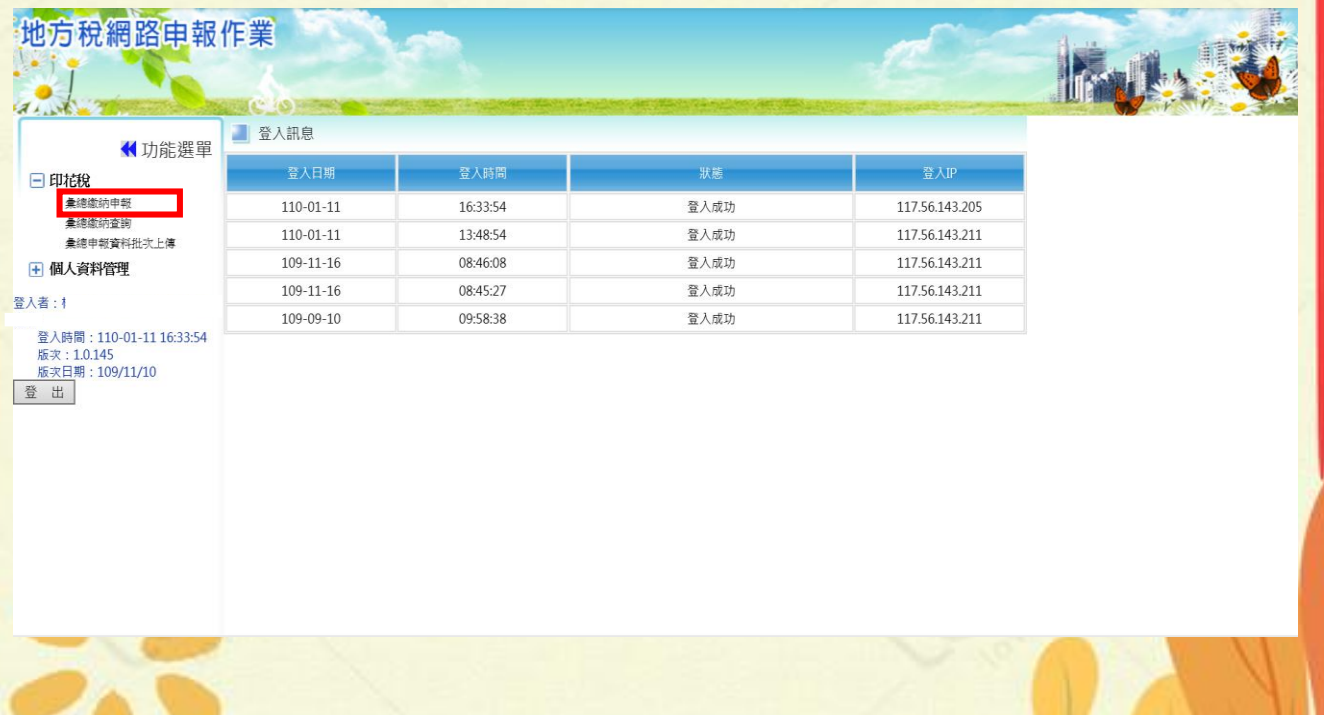

2.申報業者針對欲編輯的彙總繳納案件點選【編輯】鍵顯示「LRX501\_彙總申報線上

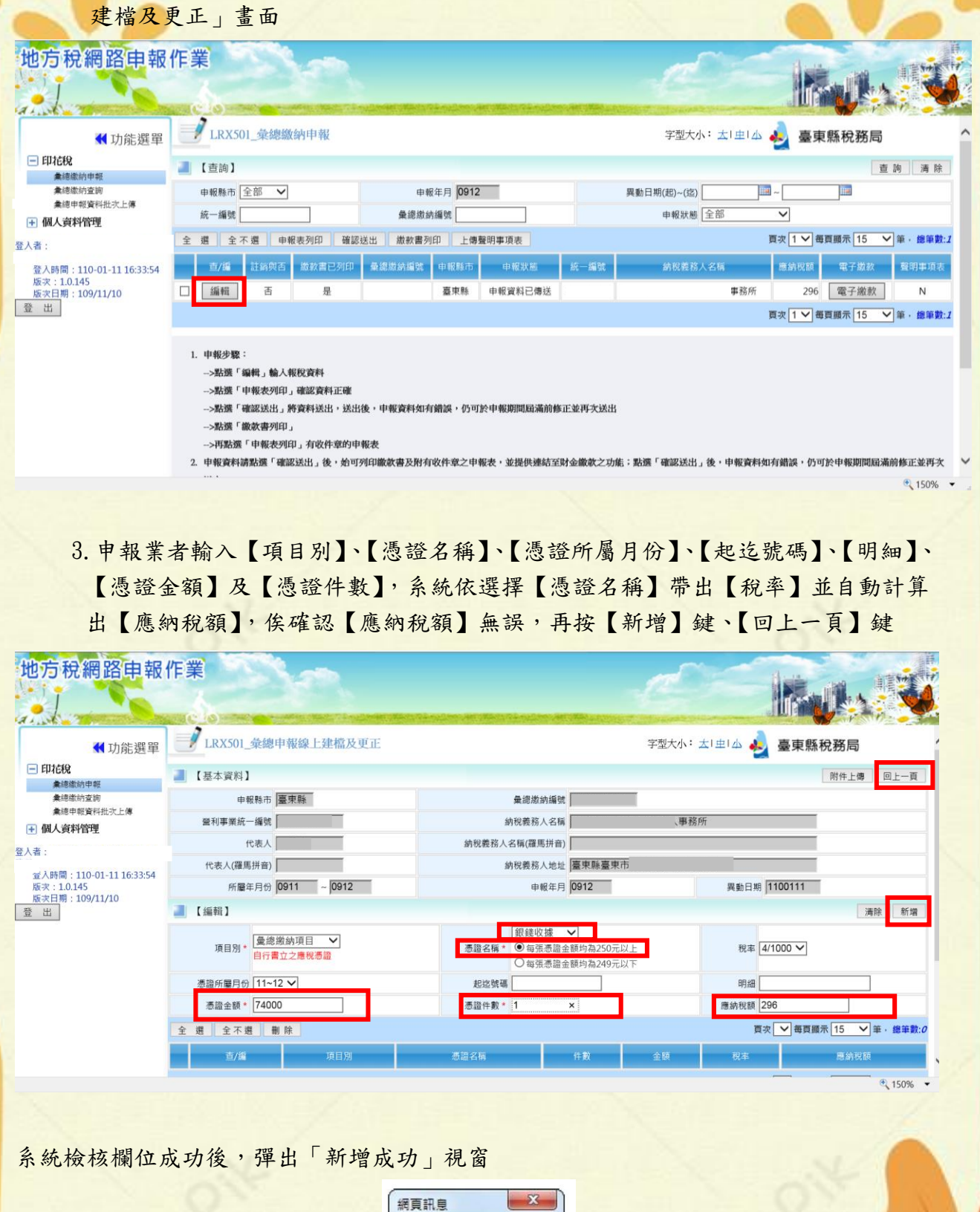

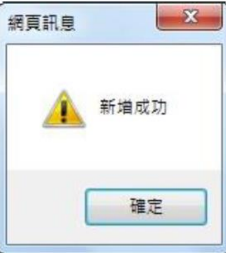

4. 申報業者申報完成後點選【回上一頁】鍵顯示「LRX501\_彙總繳納申報」畫面,勾 選「編輯」左邊「□」,再點選「確認送出」、再勾選「□」點選「申報表列印」、 再勾選「□」點選「繳款書列印」。

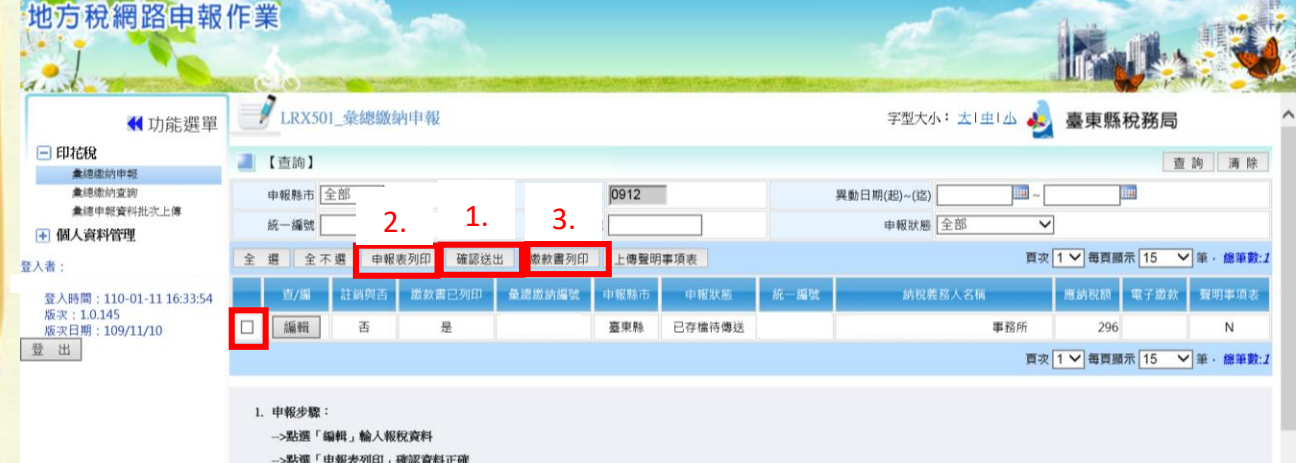

- 
- ->點選「確認送出」將資料送出,送出後,申報資料如有錯誤,仍可於申報期間屆滿前修正並再次送出

>點選「繳款書列印」

- -->再點選「申報表列印」有收件章的申報表
- 2. 申報資料請點選「確認送出」後,始可列印繳款書及附有收件章之申報表,並提供連結至財金繳款之功能;點選「確認送出」後,申報資料如有錯誤,仍可於申報期間屆滿前修正並再次
	- $\sqrt{150\%}$  +